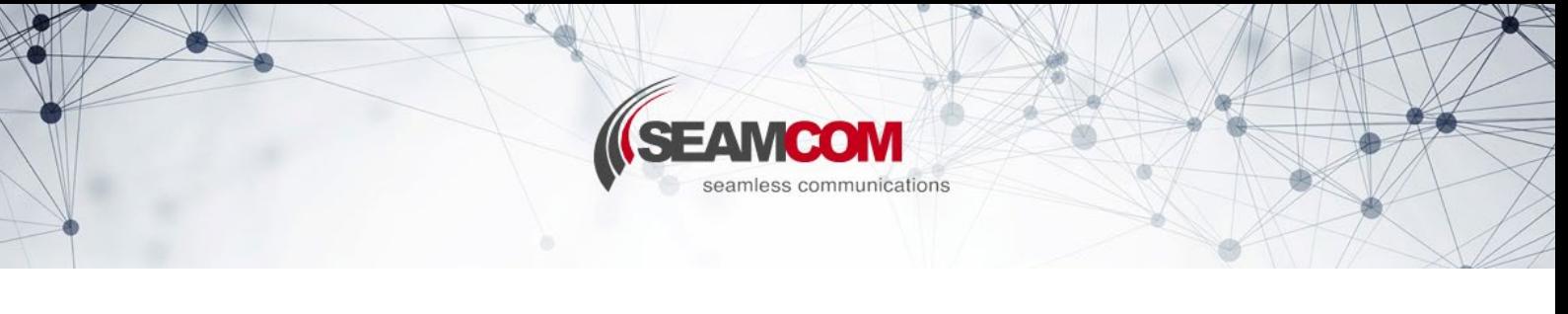

#### Version: 10.06.2022

# **English Manual**

## **1. Language change:**

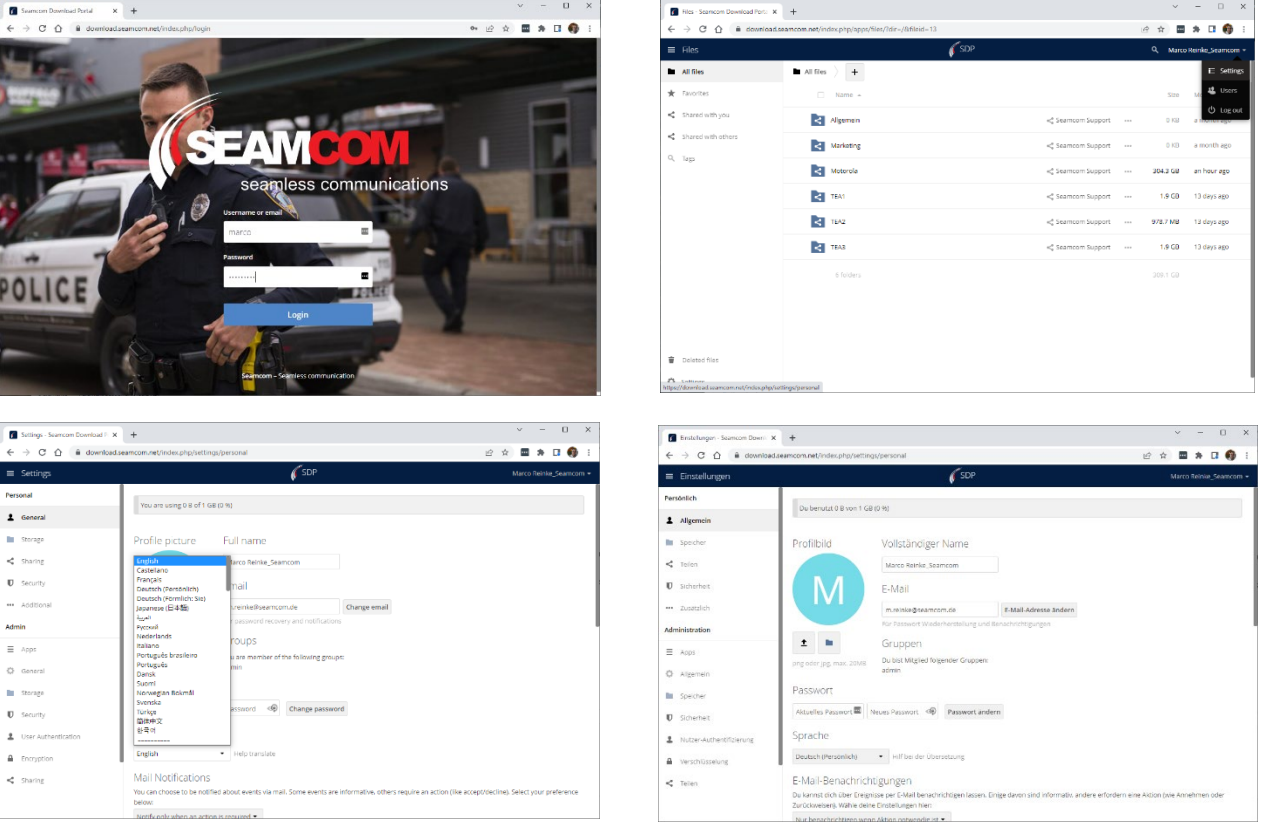

- Login to portal with username and password
- Go to settings (click on username in upper left corner -> settings)
- Change language inside dropdown box to preffered one

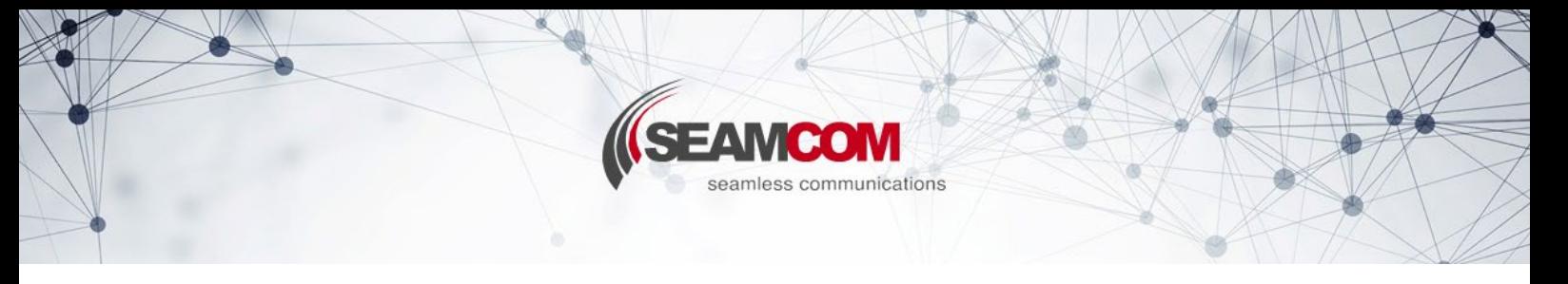

## **2. Password change:**

 $\mathbf{0}$  -secrity  $\triangle$  User Au  $\triangle$  Encryptio  $\vec{q}$  -fraring

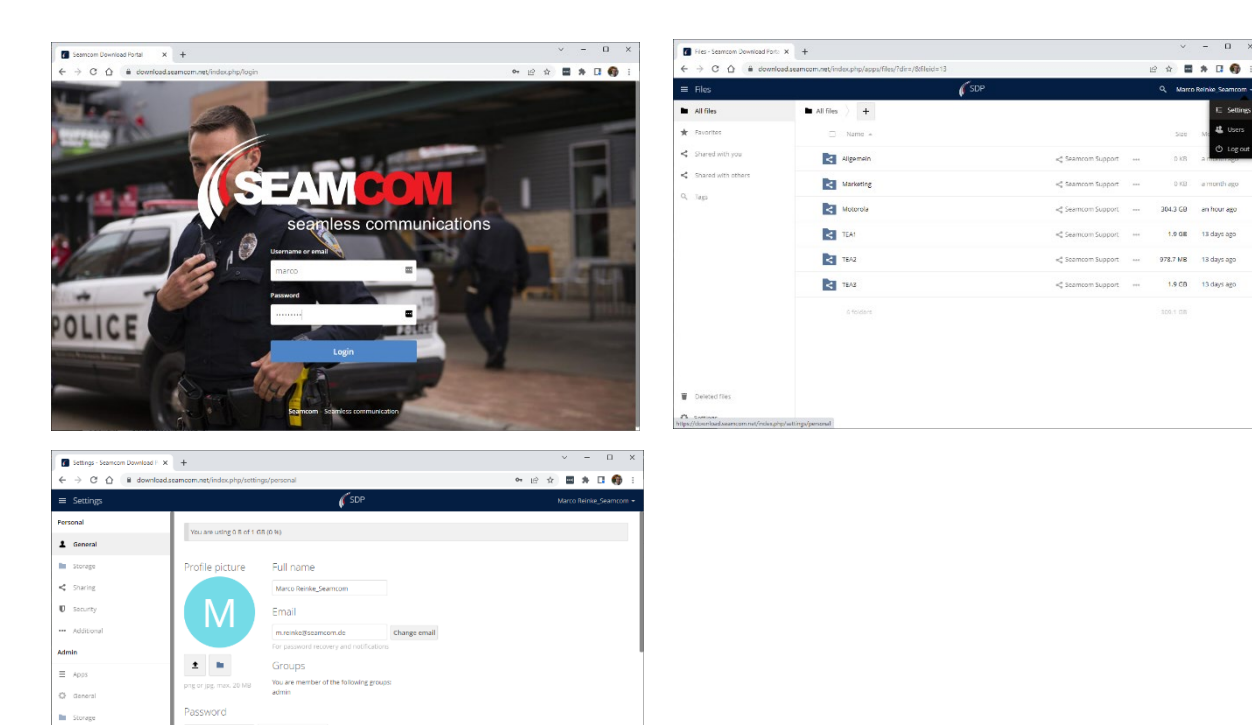

- Login to portal with username and password
- Go to settings (click on username in upper left corner, then on settings)
- Enter current and new password in the password fields, then click on Change Password

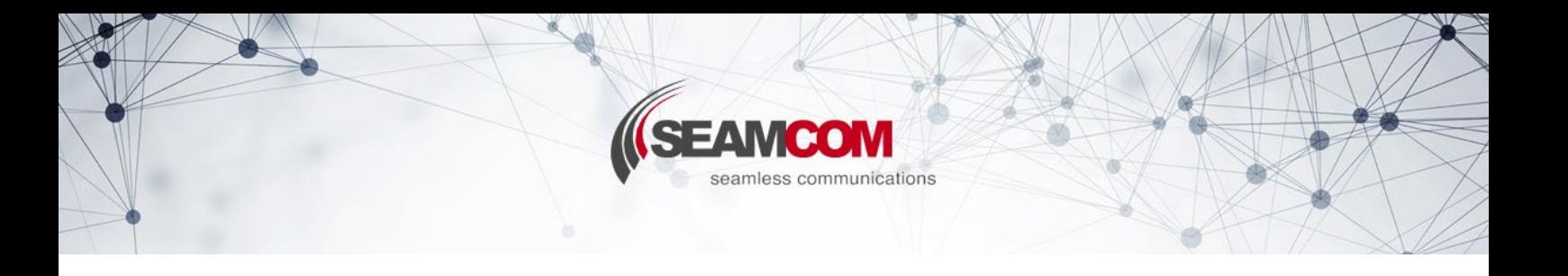

### **3. Password lost:**

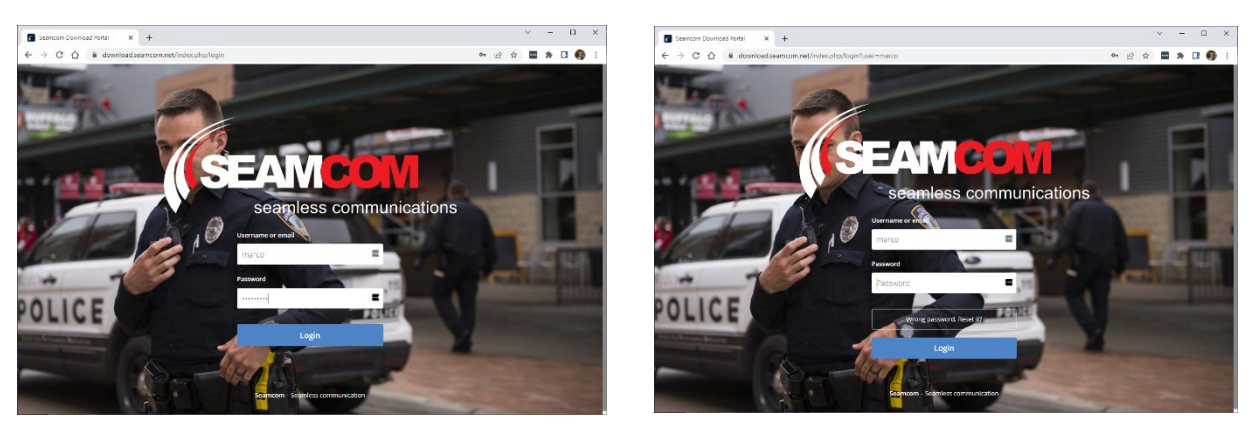

- Log in with username and a few random characters for password
- Click on "Login".
- As your password is incorrect, you can now reset it here
- You will receive a new password by e-mail

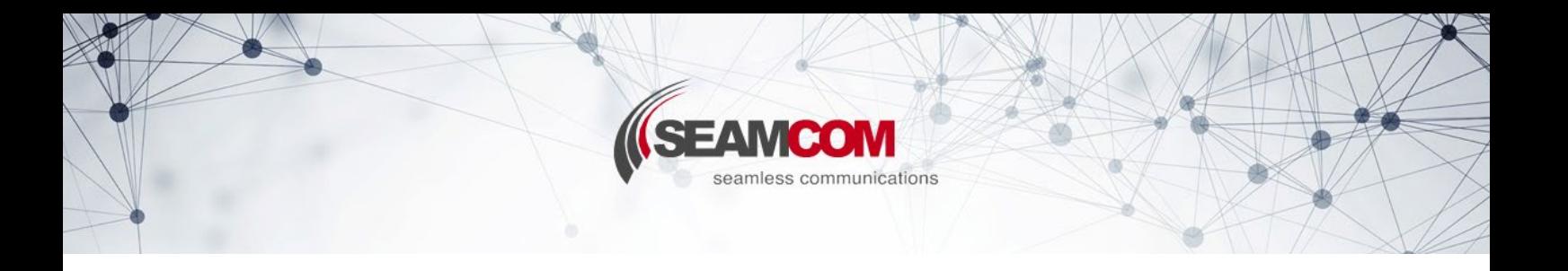

# **Deutsche Anleitung**

#### **1. Sprache ändern:**

- Login zum Portal mit Benutzername und Passwort

- Gehen Sie zu den Einstellungen (klicken Sie auf den Benutzernamen in der oberen linken Ecke -> Einstellungen)

- Ändern Sie die Sprache im Dropdown-Feld in die bevorzugte Sprache
- Sprache sollte sich sofort ändern

#### **2. Passwort ändern:**

- Melden Sie sich mit dem Benutzernamen und ein paar zufälligen Zeichen für das Passwort an

- Klicken Sie auf "Anmelden"
- Da Ihr Passwort falsch ist, können Sie Ihr Passwort jetzt hier zurücksetzen
- Sie erhalten ein neues Passwort per E-Mail

### **3. Passwort verloren:**

- Versuchen Sie, sich mit Benutzername und Passwort anzumelden - Wenn Sie keine Ahnung von Ihrem alten Passwort haben, geben Sie zumindest einige zufällige Zeichen ein

- Klicken Sie auf "Anmelden"

- Wenn Ihr Passwort falsch ist, erhalten Sie eine zusätzliche Schaltfläche zum Zurücksetzen Ihres Passworts

- Sie erhalten ein neues Passwort per E-Mail

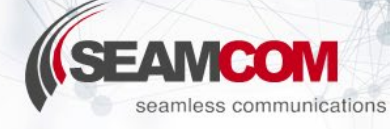

# **Nederlandse instructies:**

### **1. Verander taal:**

- Log in op de portal met gebruikersnaam en wachtwoord
- Ga naar instellingen (klik op de gebruikersnaam in de linkerbovenhoek -> instellingen)
- Wijzig de taal in de keuzelijst

#### **2. Wijzig wachtwoord:**

- Log in op de portal met gebruikersnaam en wachtwoord

- Ga naar instellingen (klik op gebruikersnaam in de linkerbovenhoek en klik vervolgens op instellingen)

- Voer het huidige en nieuwe wachtwoord in en klik vervolgens op Wachtwoord wijzigen

#### **3. Wachtwoord vergeten:**

- Log in met gebruikersnaam en een paar willekeurige tekens bij wachtwoord
- Klik op "Aanmelden"
- Omdat uw wachtwoord niet juist is, kunt u nu hier uw wachtwoord opnieuw instellen
- U ontvangt een nieuw wachtwoord per e-mail